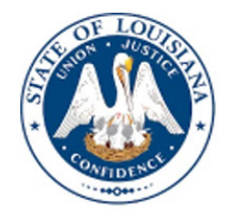

LOUISIANA DEPARTMENT OF EDUCATION

# Edit Entity Application User Guide

June 2023

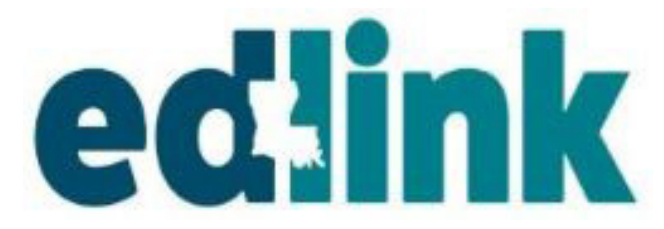

#### **Table of Contents**

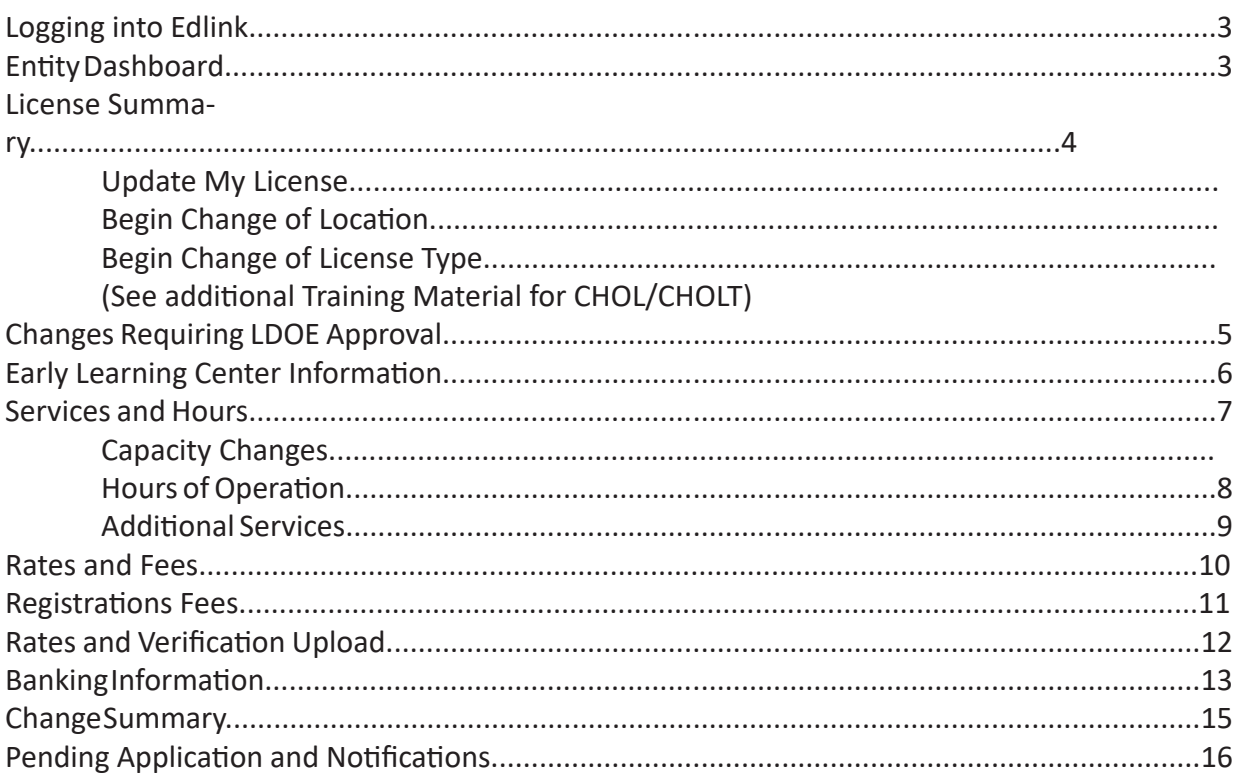

## **LOGGING INTO EDLINK**

Using the link below, begin the Edit Entity Change Application by logging into Edlink.

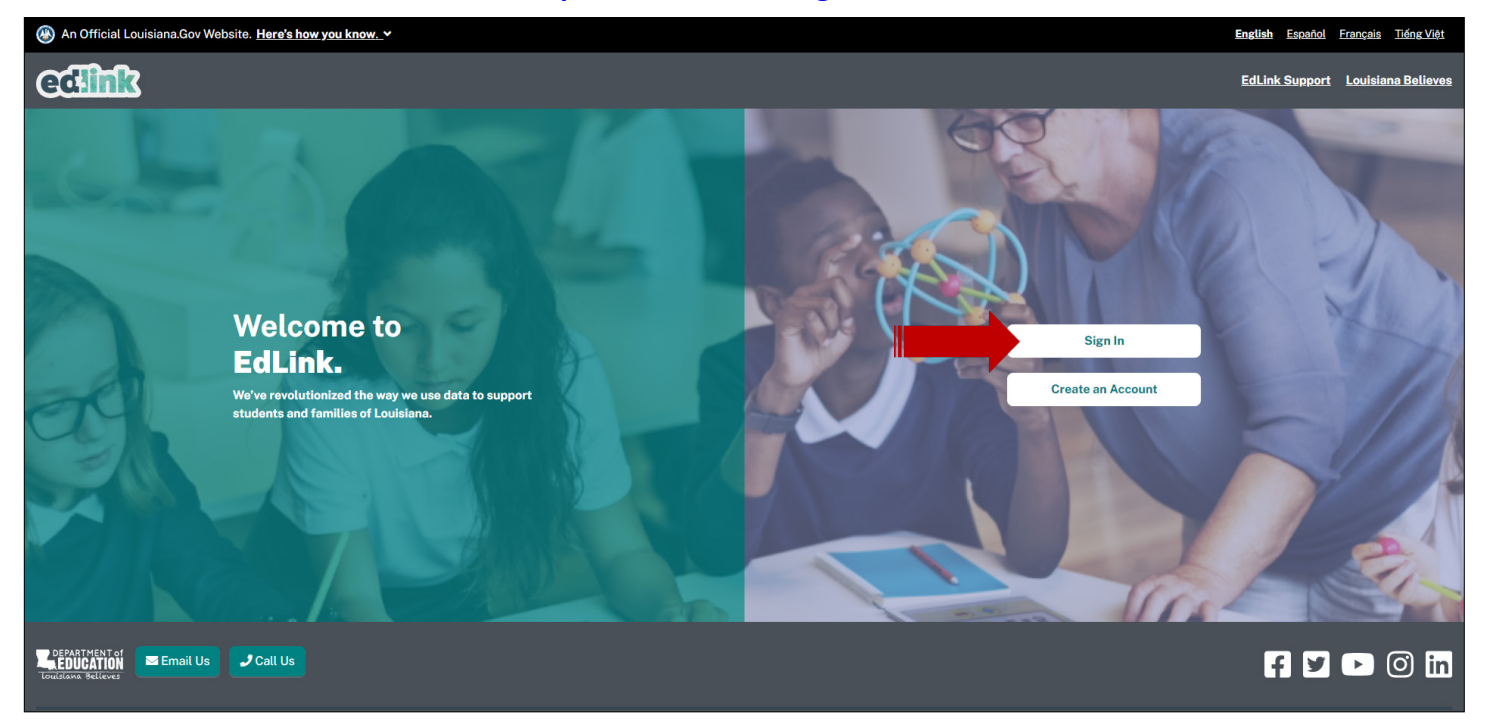

# **https://ldoe.edlink.la.gov/#/**

On the Entity Dashboard, locate the left-side menu options, under the Edlink logo. Make sure that you do not have any other applications pending in the Pending Application section. You may only have one application in progress or pending at any given time. If there is another application in this area, you may cancel, withdraw or Edit. Select Entity Management to begin.

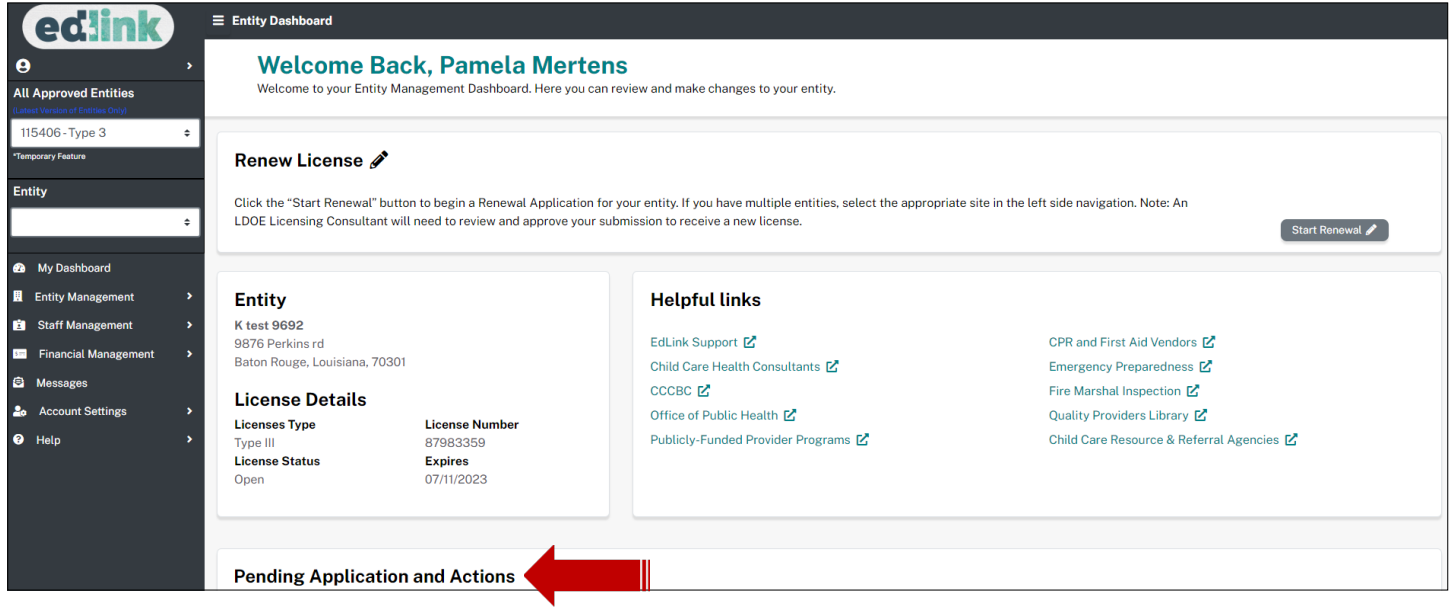

Select, License Summary. Review the Entity License Information on this page before proceeding. It may assist in knowing what changes to make.

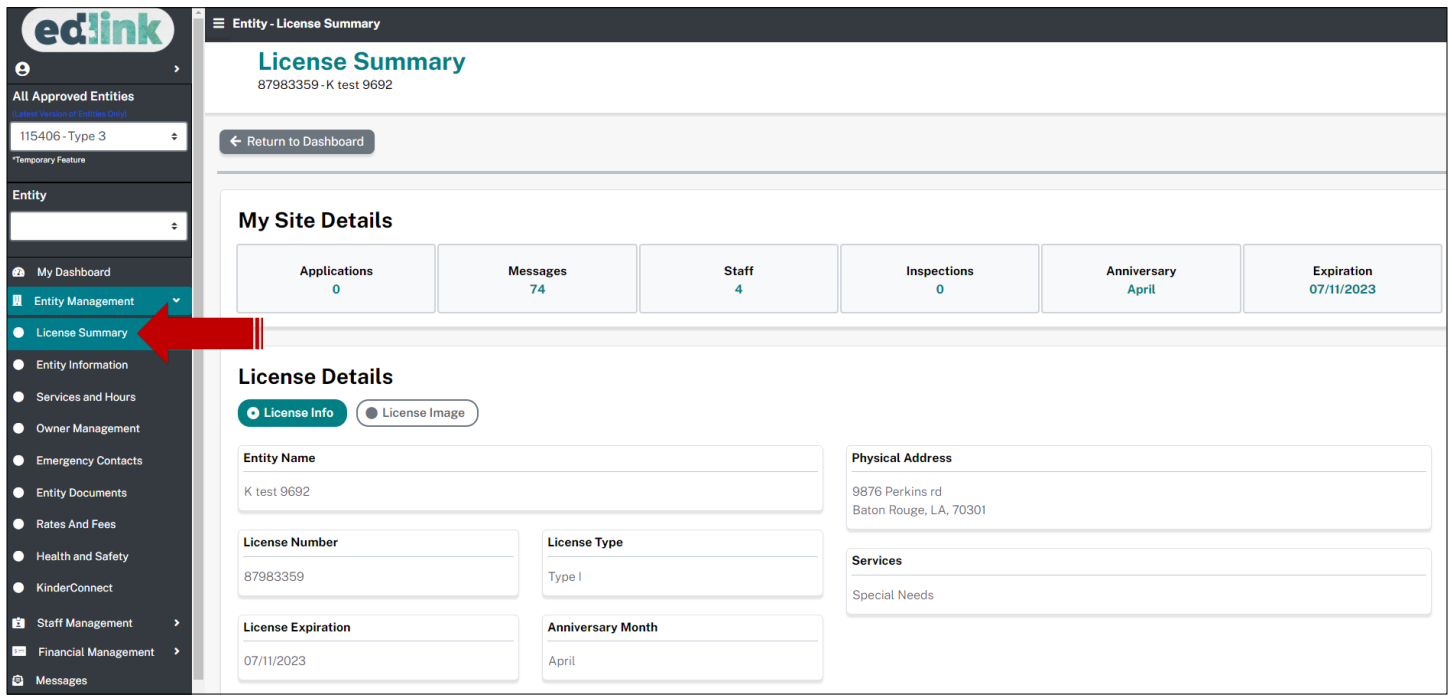

Select, Update License. In this application, all sub-menus listed in the left-side menu may be edited with the exception of center location and license type changes. The application presents the opportunity to make these changes to all areas of your Entity. You only need to edit what is necessary. Continue through the pages where changes are not needed.

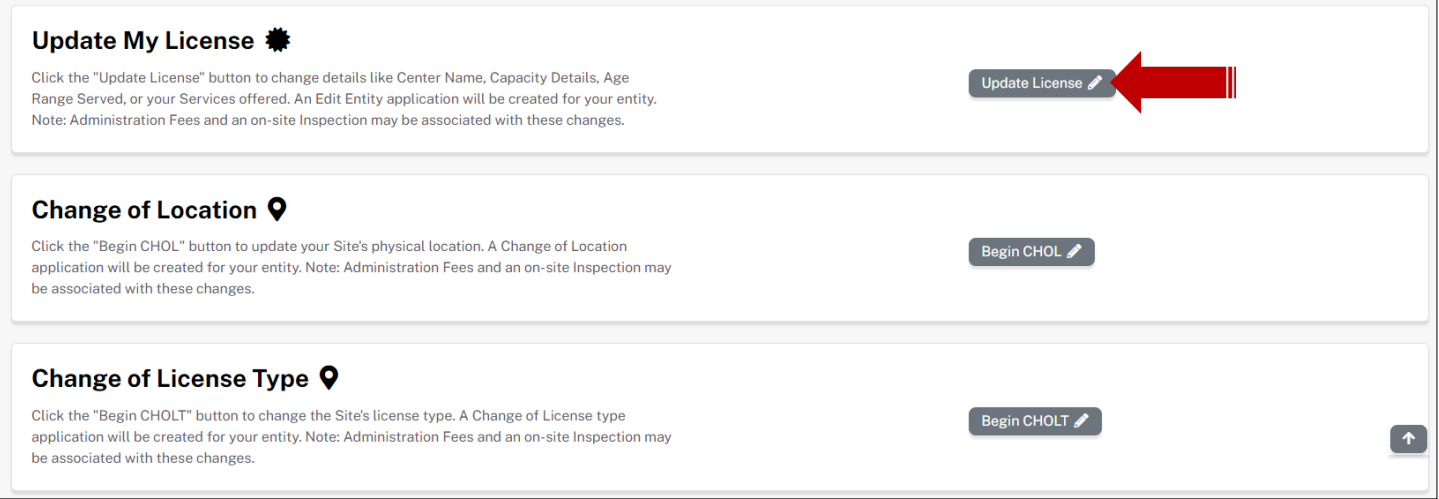

The page in the image below, lists the changes that must be approved by LDOE and those that do not. If approval is required, the changes will not be immediate. You must wait until the application has been approved before you will see the requested changes. Select, "Accepted" and Continue to Edit Entity to move forward.

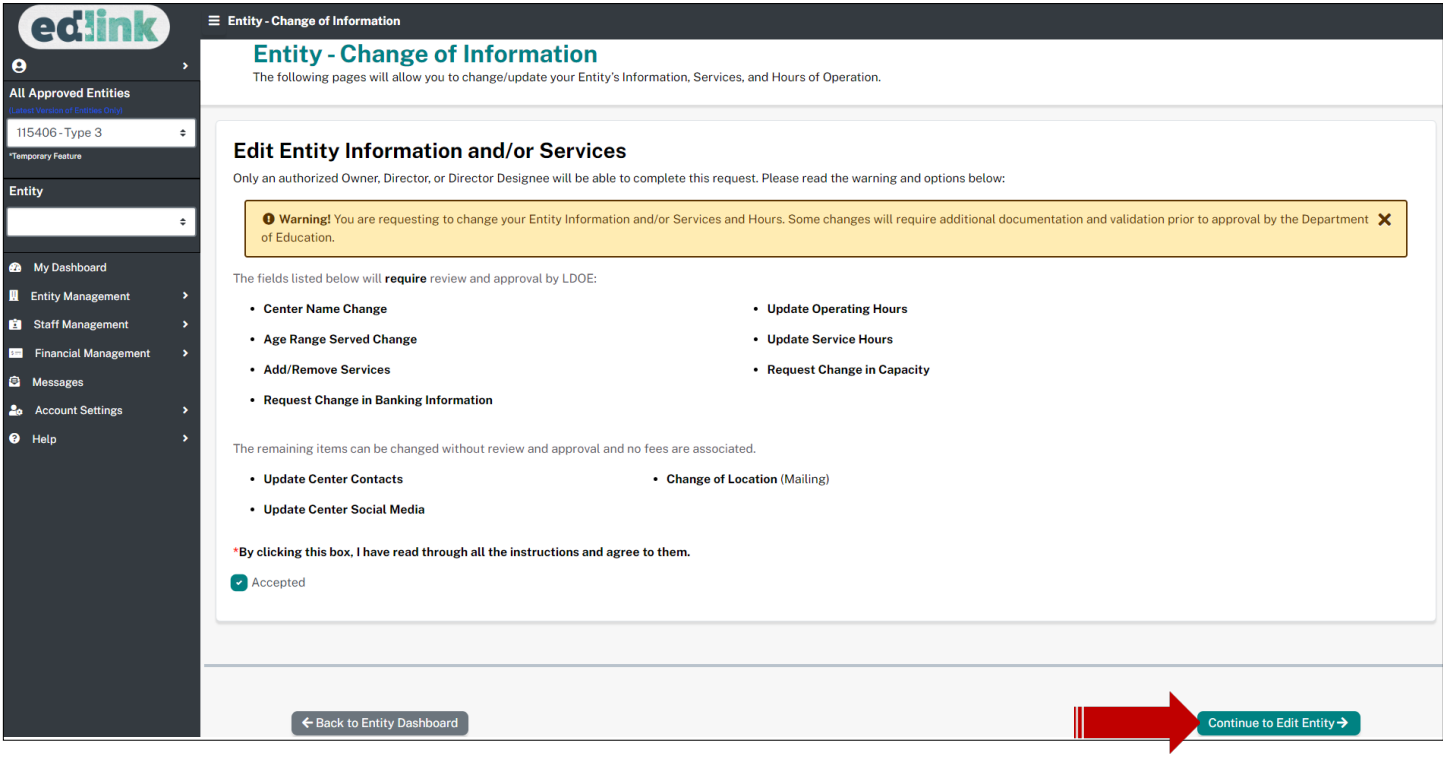

On this page, changes to the Center's name (spelling or differentiation from other centers) may be made. Contact your Licensing Consultant prior to changing the name of your center beyond spelling errors. Mailing address, email, social media URL's may be added to this page. This information will be seen by parents and providers on **Louisiana School and Center Finder.** 

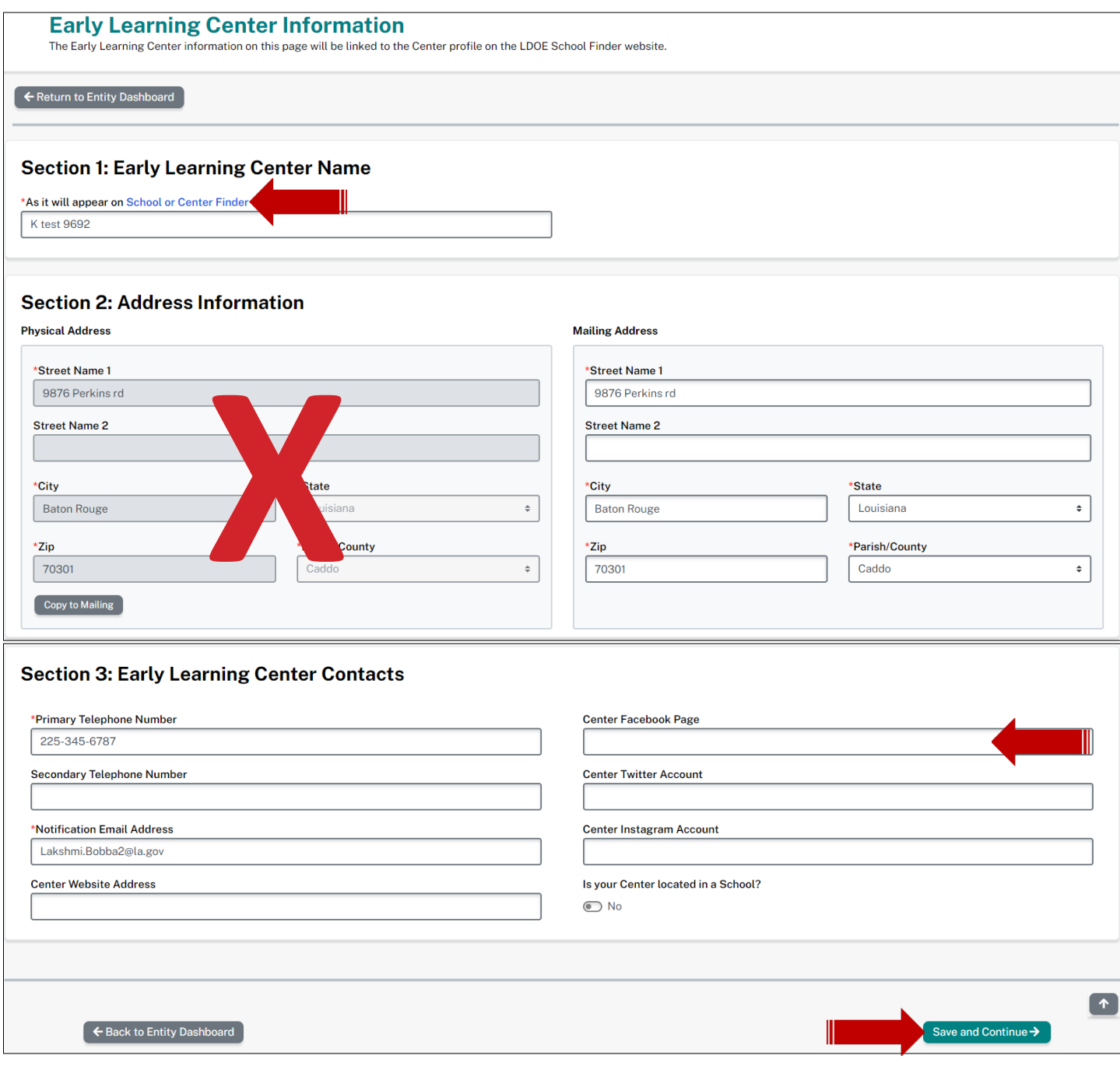

On this Service and Hours page, enter the number of buildings, classrooms, ages served, hours of operation and additional services.

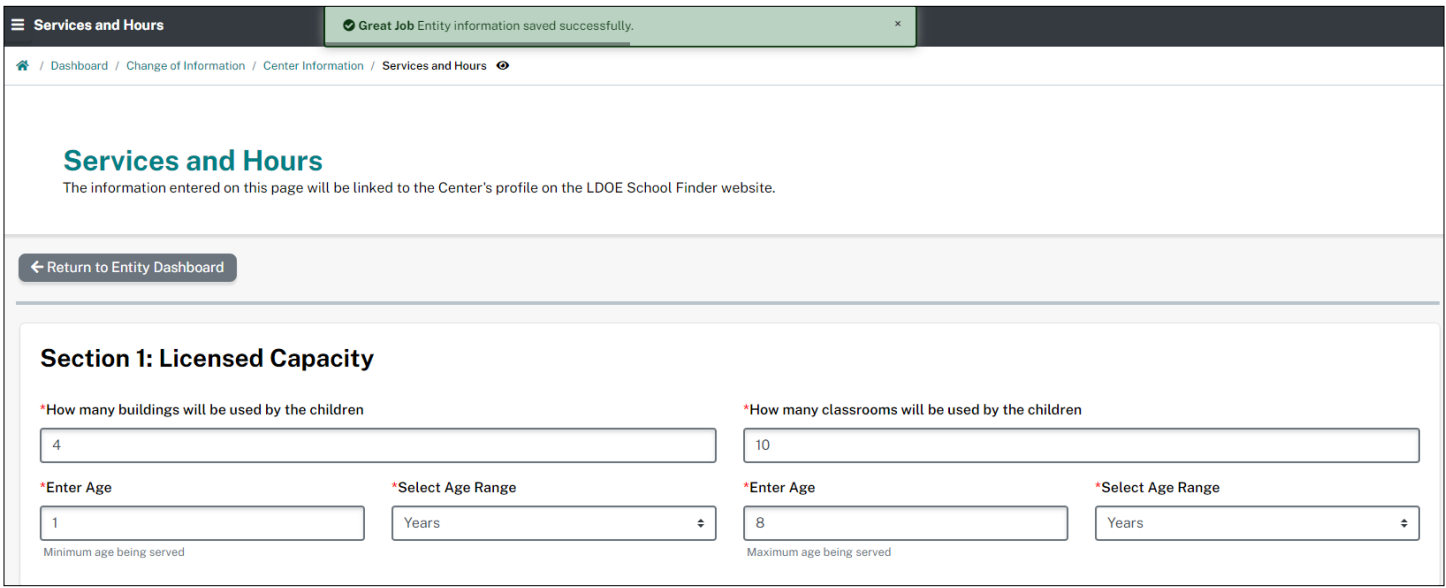

For centers that serve children under 1 year old, the Safety Approved Crib Statement will need to be signed and currently dated each time the application is closed and reopened. The application can not be submitted unless this is done.

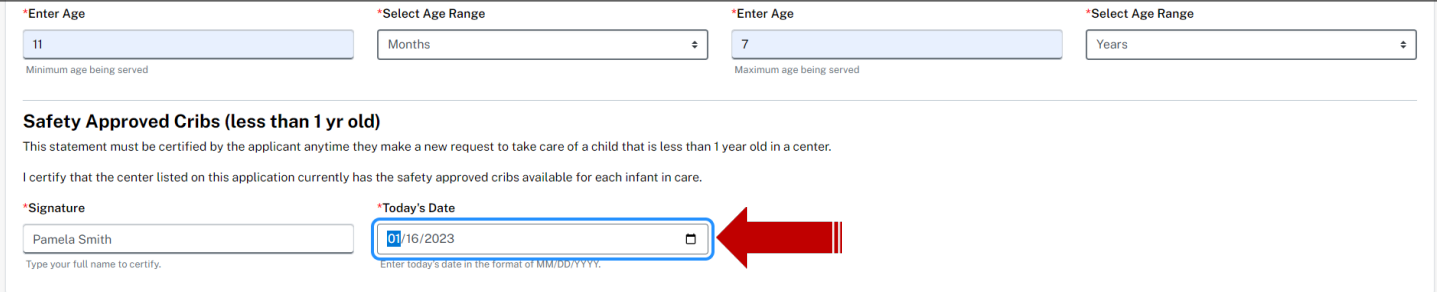

To edit the Hours of Operation, read the toggle questions carefully and select the best fit. Year long operation for the center is the default but it can be changed by sliding the toggle to the left. Select the days that the center is open using the same technique. The days may be opened or closed while the application is open. Enter the time the center will be open and closed enter to the first time boxes. If all days open have the same times for open and close, click on Copy to All for the times to be duplicated for all days.

If no has been selected for "open all months of the year", provide the months for when you do provide care. Enter Hours of Operation the same as directed above.

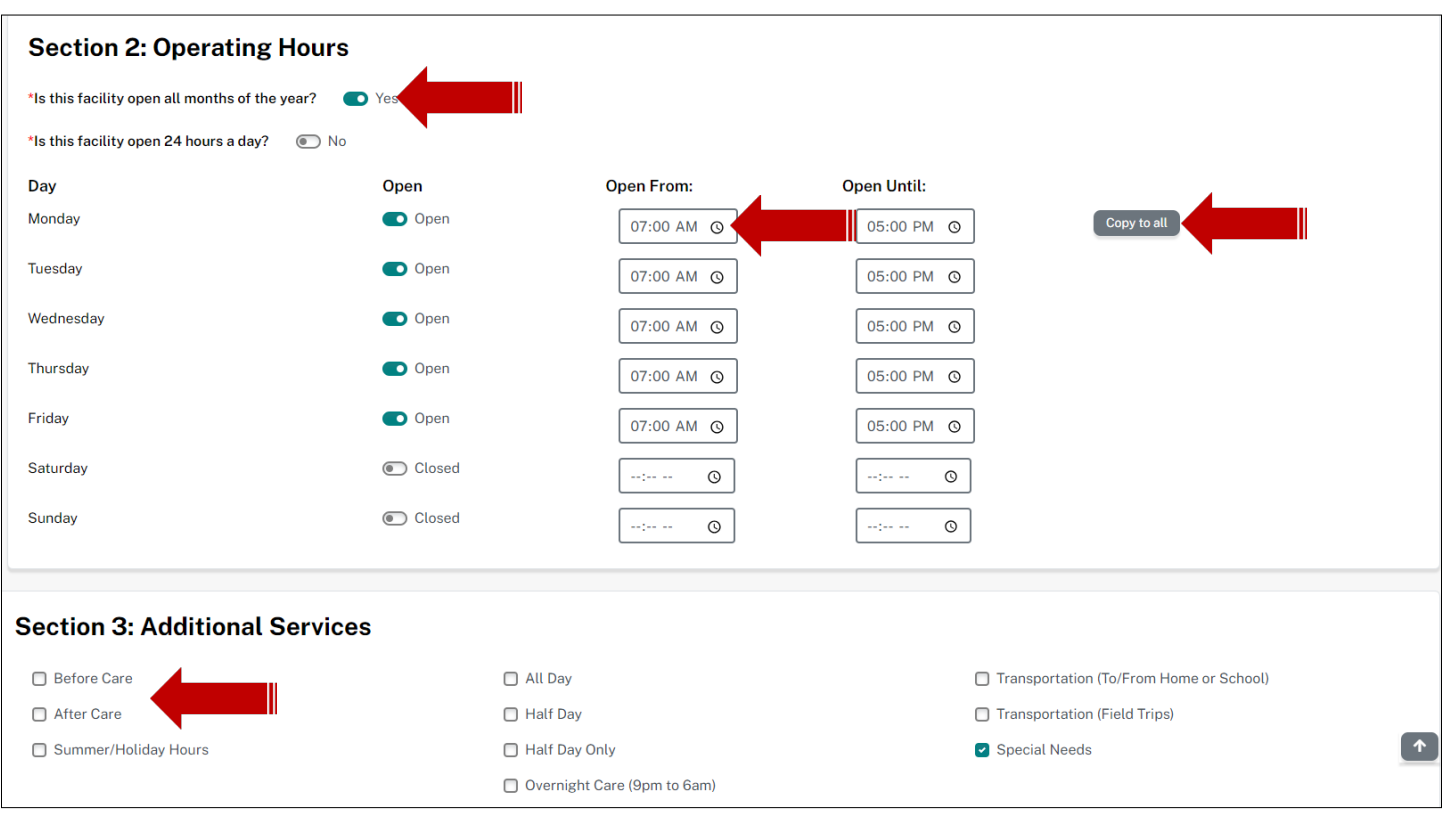

If 24Hr facility is selected, a 24Hr clock is updated in the time boxes. No further action is needed.

Select all additional services that you would like to add and delete those that you will not be offering. The Special Needs service is a Federal Mandate and cannot be removed. The next image is of the new time boxes that will need to be completed based upon your additional services.

# SERVICE AND HOURS (OPPORATING HOURS)

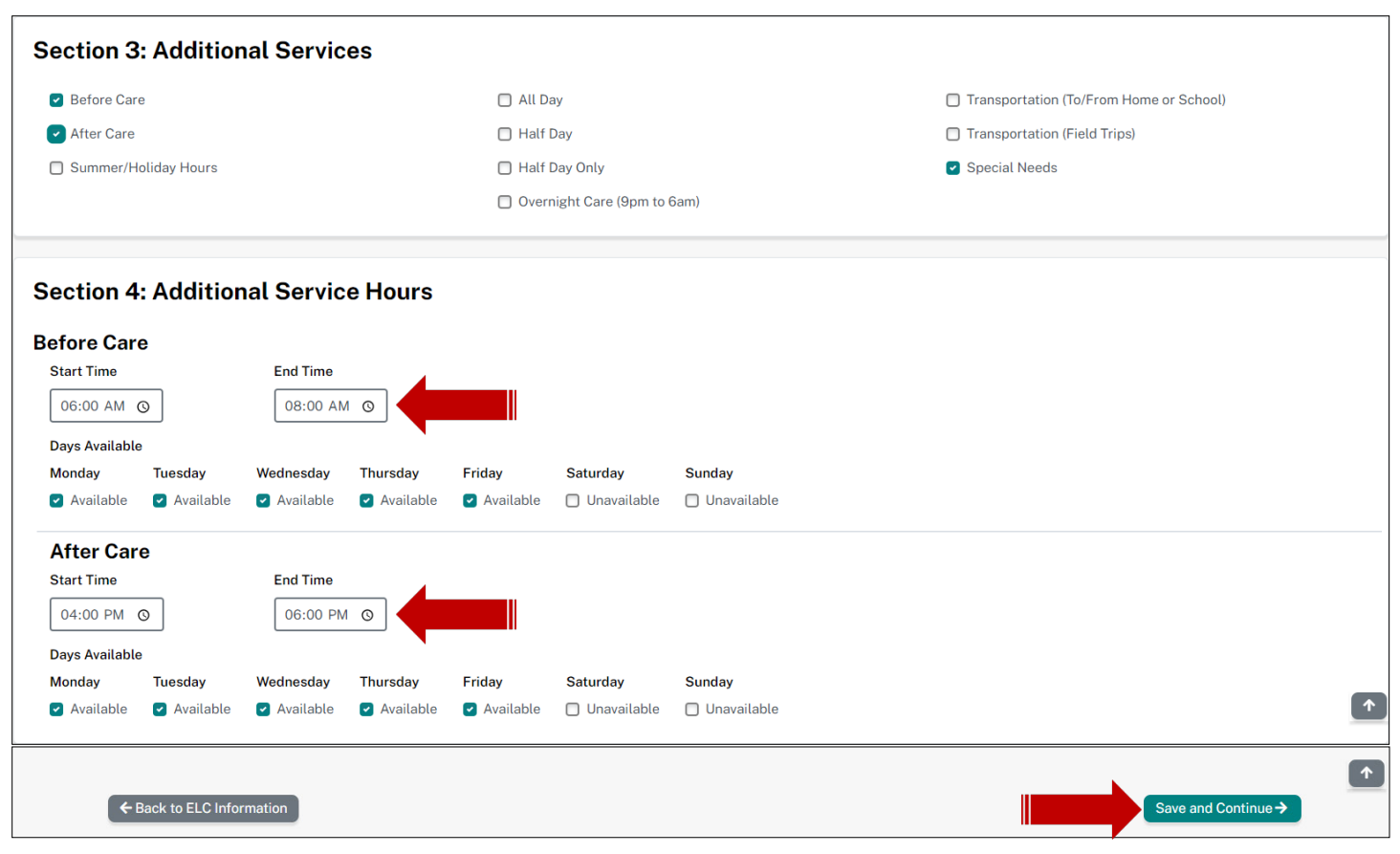

Ensure that the Before and After Care Open and Close times are within the perimeters of the Open and Close times of the facility. Select, Save and Continue.

### RATES AND FEES

Enter the rates charged enter the boxes that correspond with the ages that are served. If there is an age that is not served, place a 1 in the box. Zeros are not accepted. These rates will need to be verified by the Licensing Consultant.

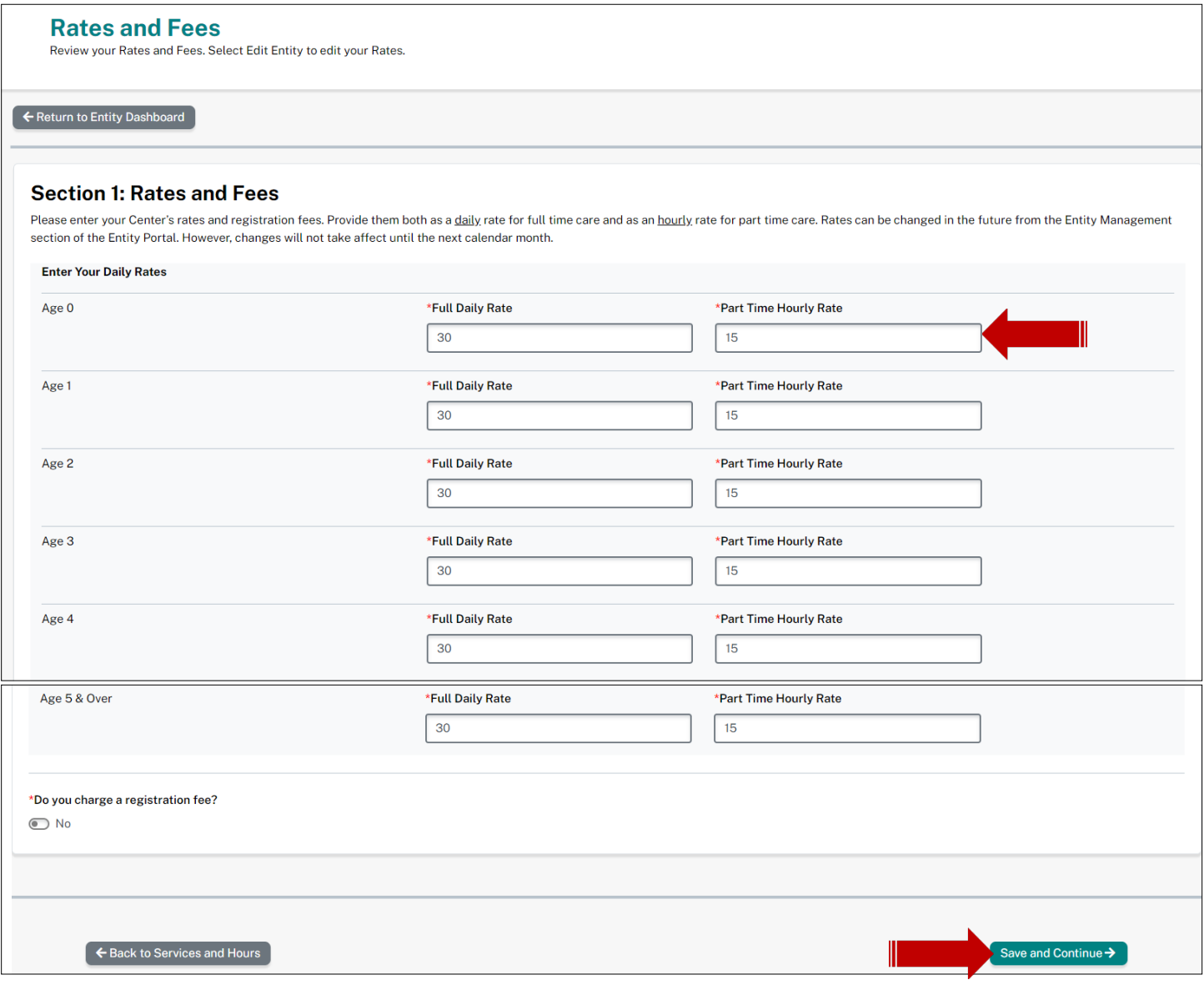

#### REGISTRATION FEES

Enter any Registration Fees charged based upon your added services. You do not have to charge a fee but indicate this fee as shown below. If you selected Yes, you may change the response to No if you will not charge Registration Fees. Leave additional text boxes alone. No need to enter information.

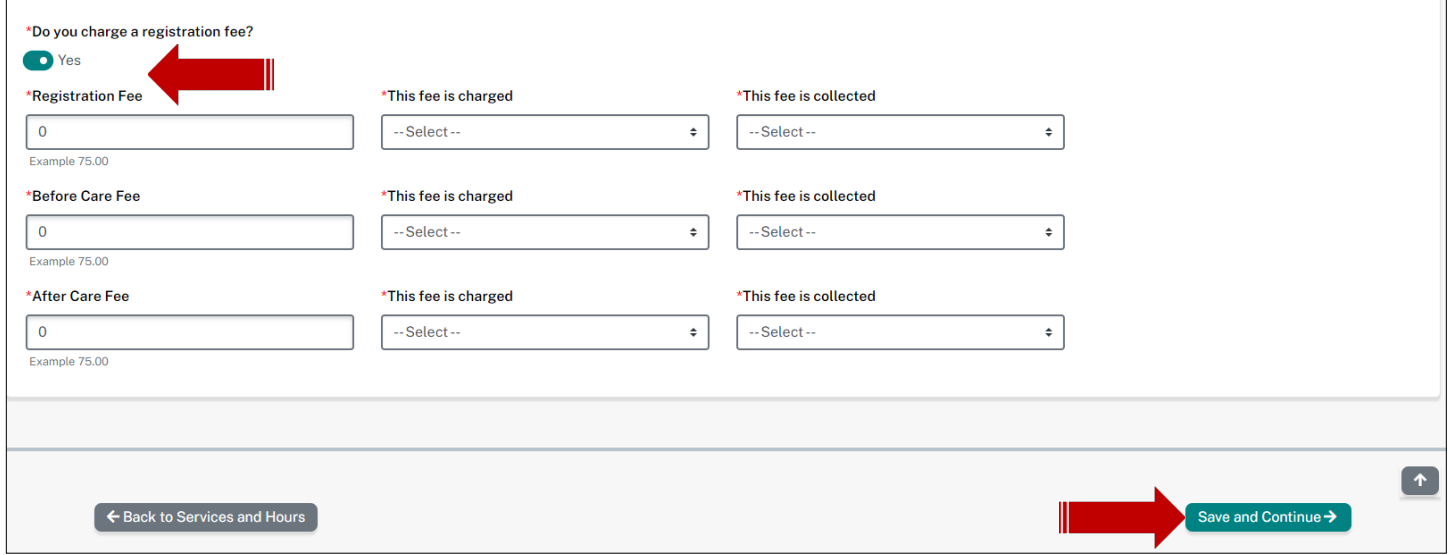

Upload the rates and verifications letter, memo or email that was provided to parents, notifying them of the current rates and fees being charged at the center.

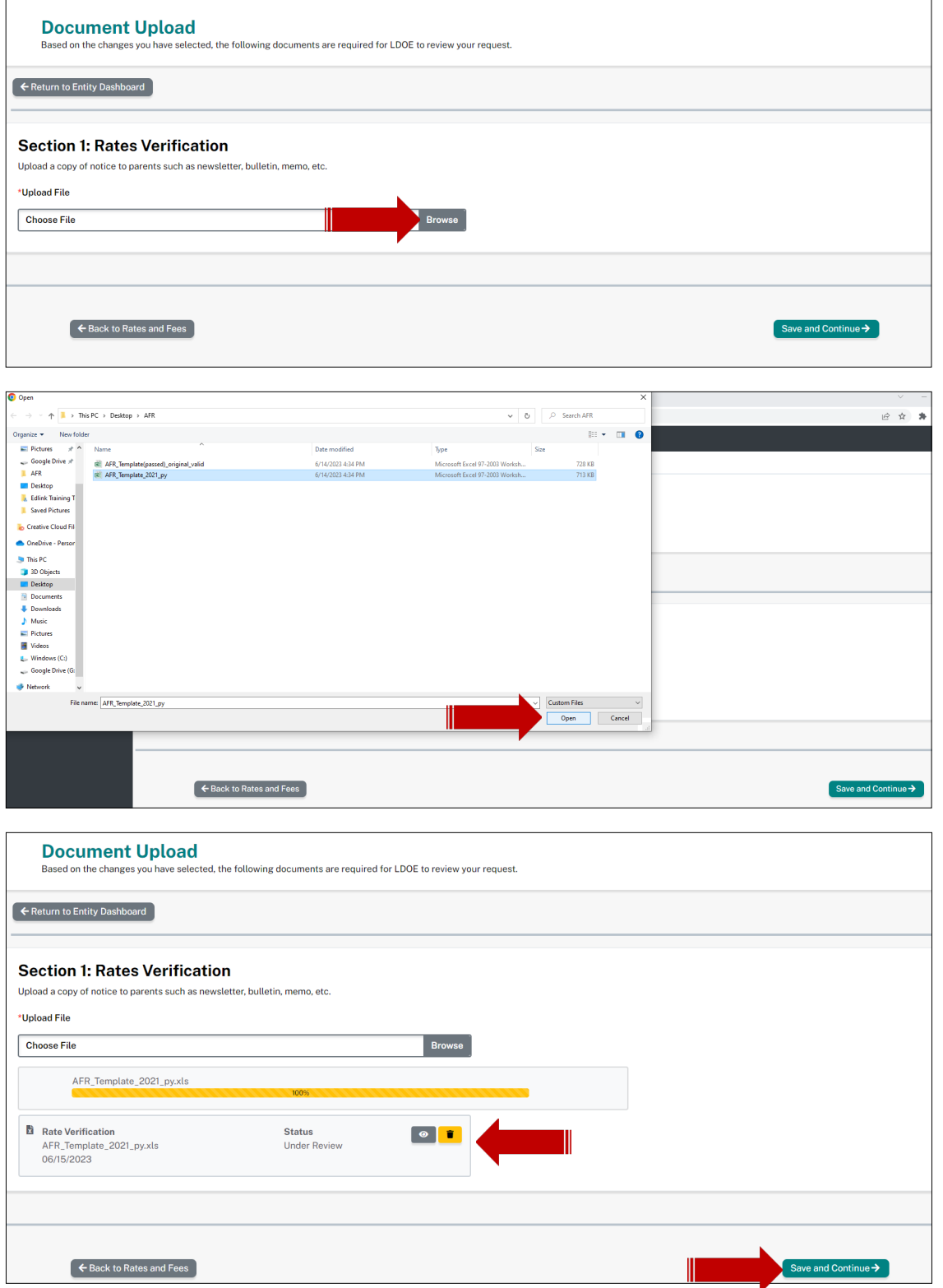

Download, complete and upload the Direct Deposit Authorization form. Enter your banking information as shown in the image below.

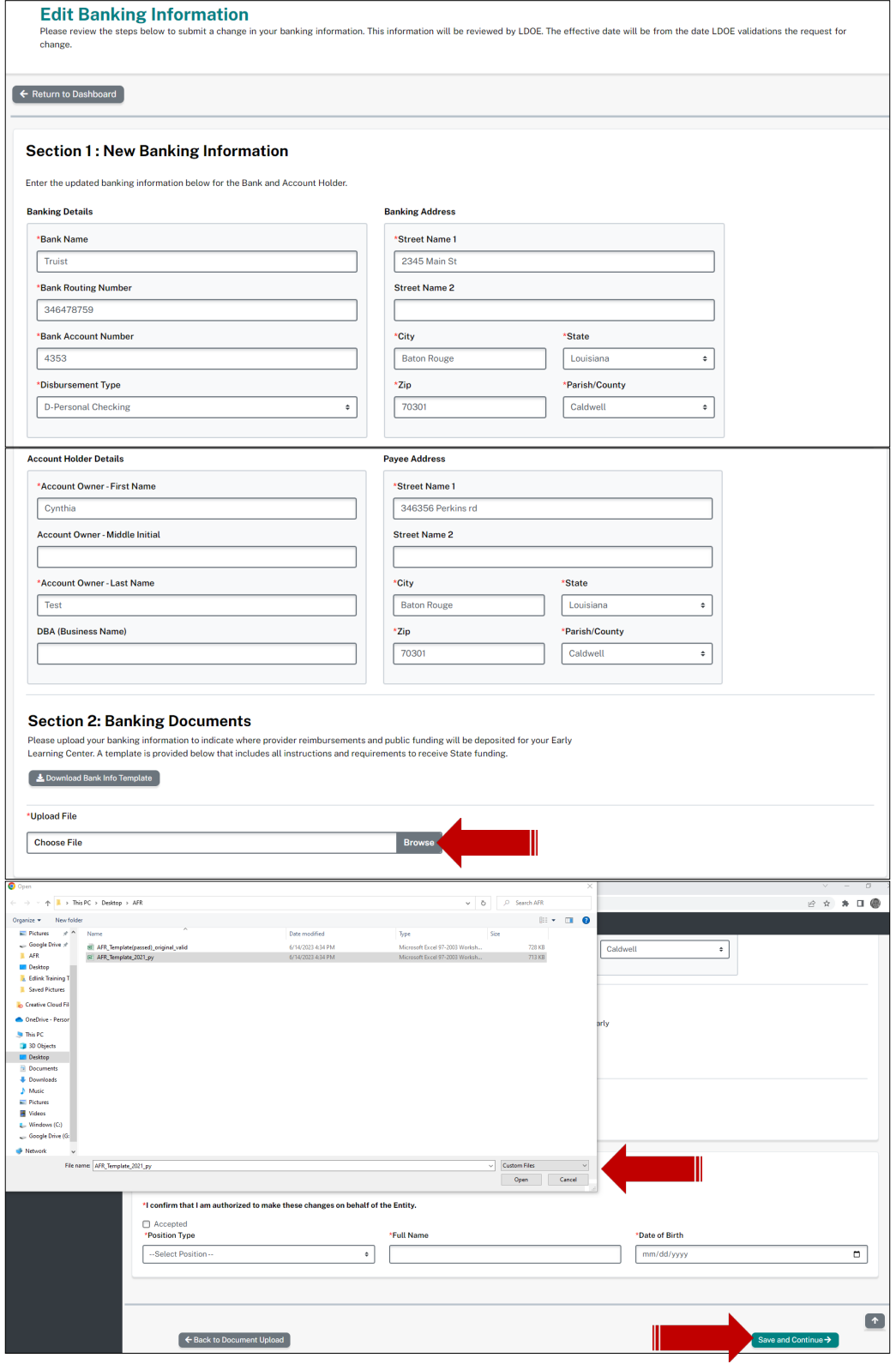

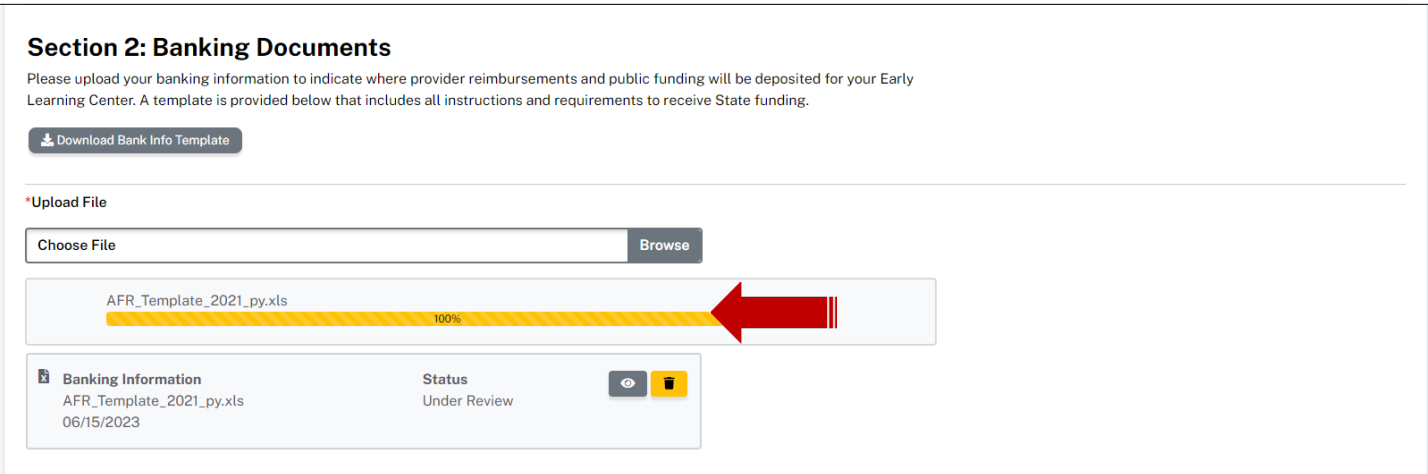

# Review your application and sign as shown below. Your signature will be electronically recorded.

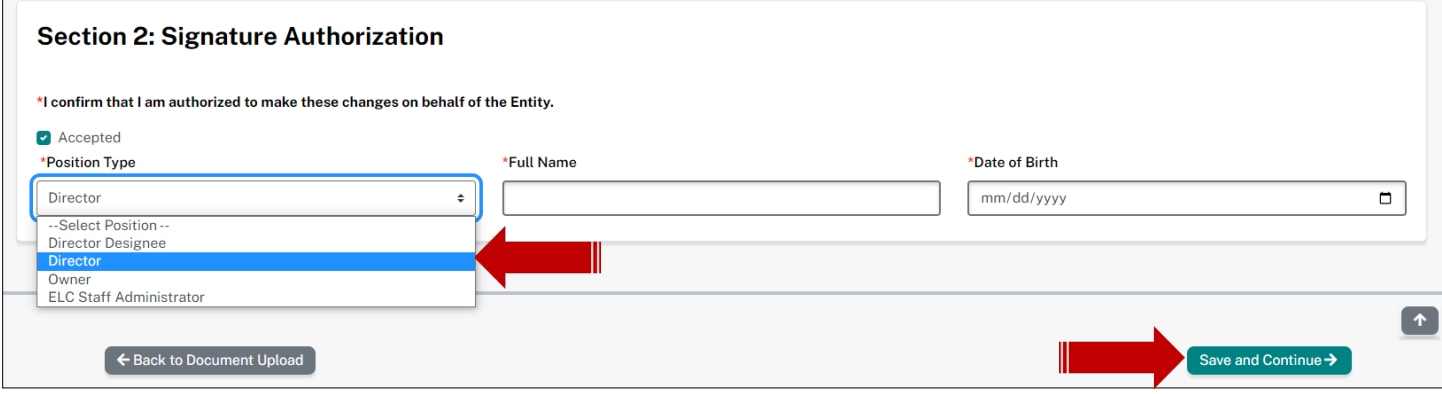

Review the changes you've elected to make to your Entity. Provide a brief justification for the changes in the text box. Accept the changes and Submit Changes for Review. You'll be redirected back to your Dashboard.

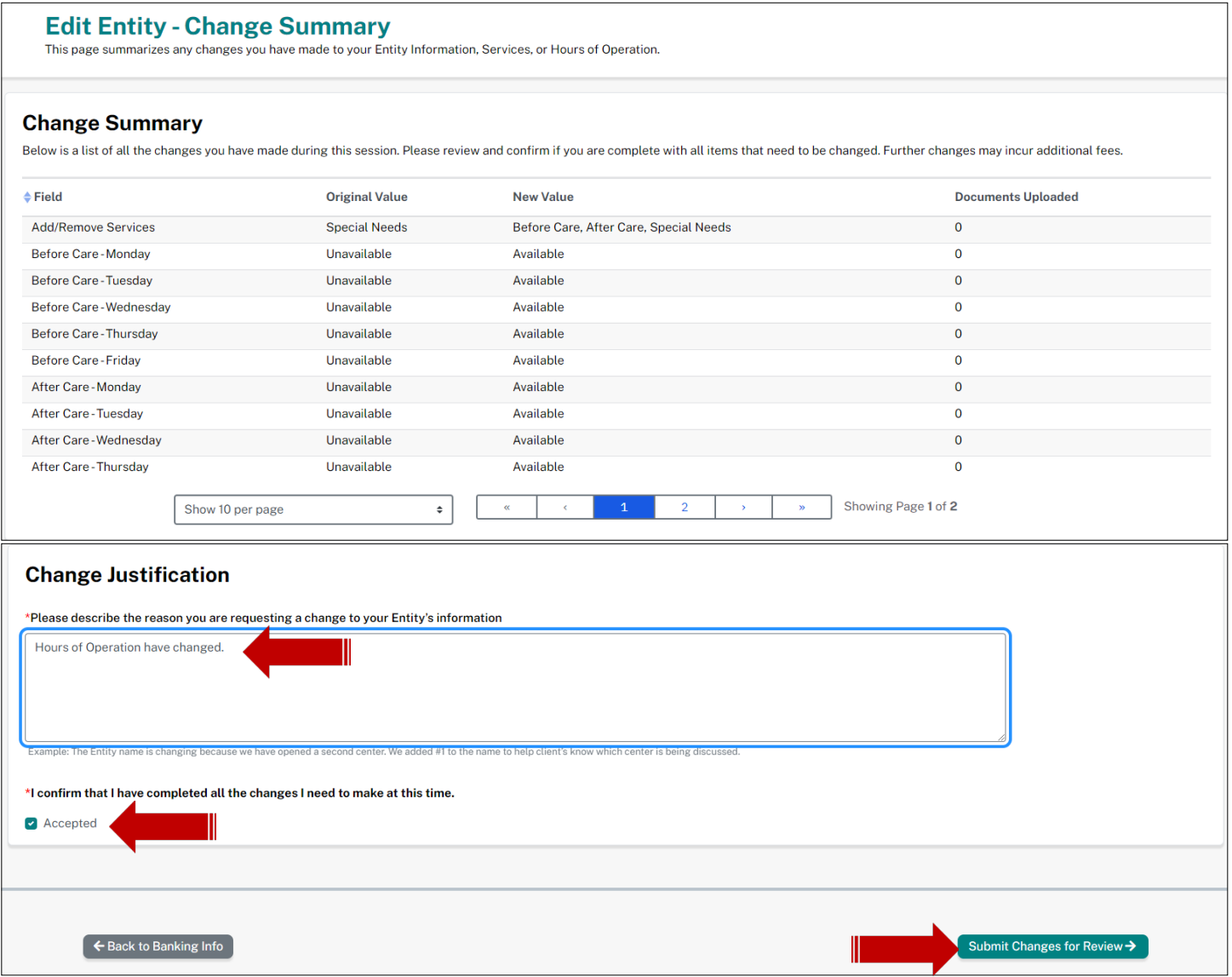

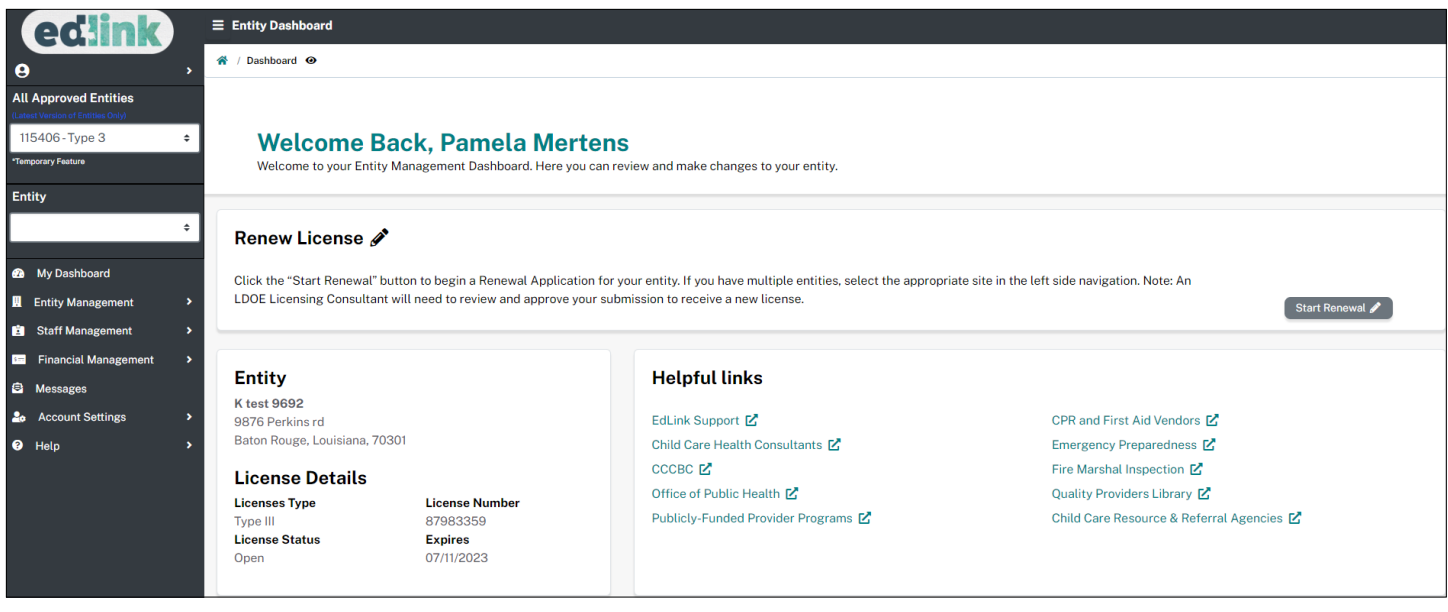

The application receipt is located in the Pending Application section, as shown below. You'll also receive an email for each page that a change was made. Below is an example of this.

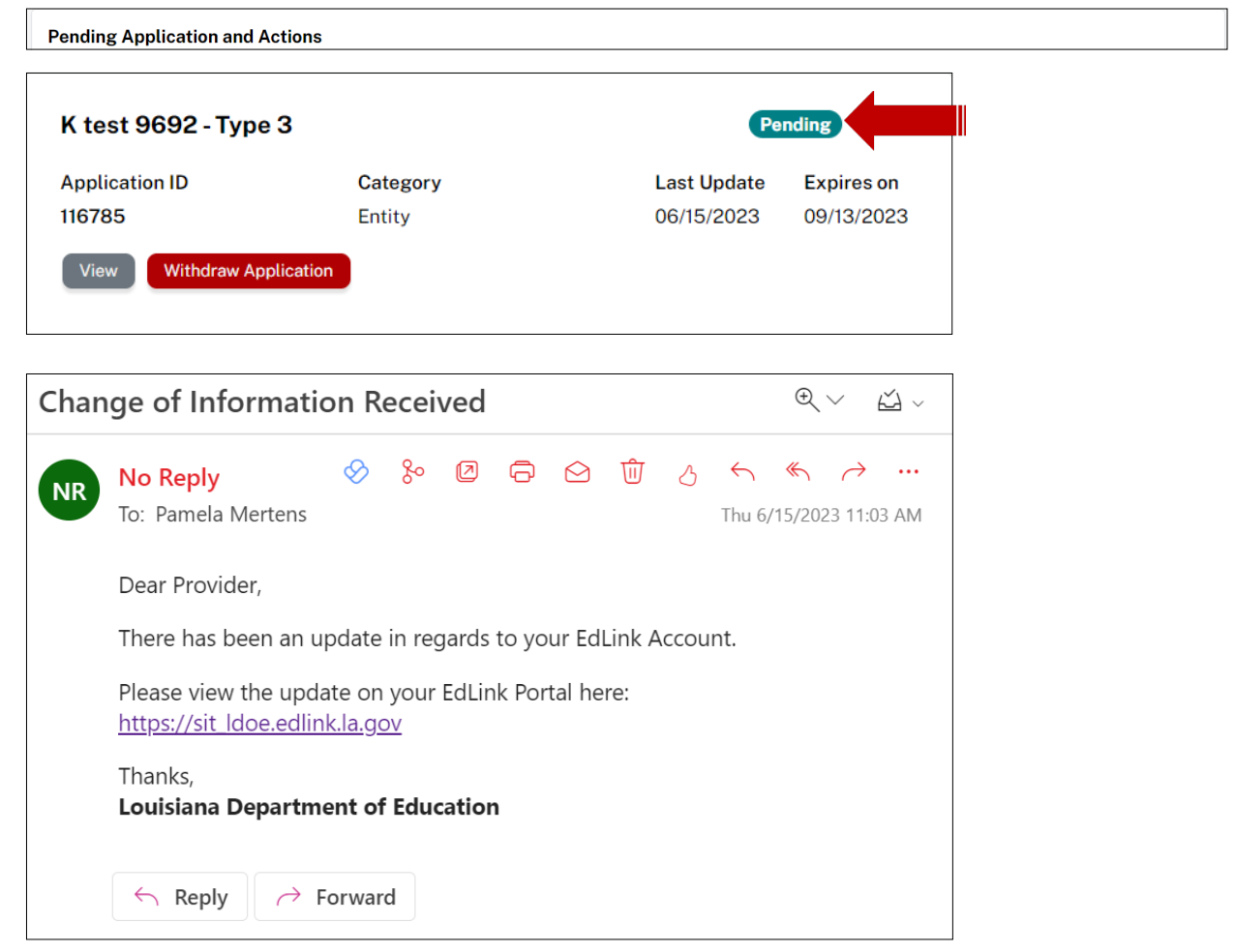